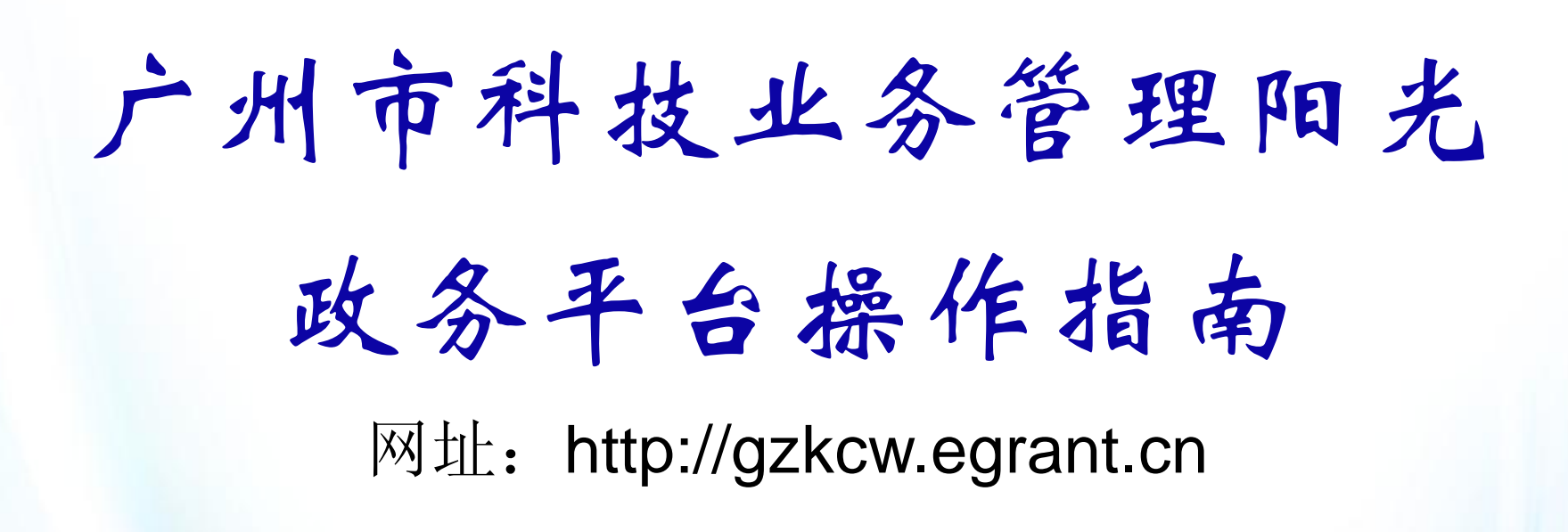

2017年5月

# 简要提纲

- 申报流程简介
- 申报单位主要功能
- 申报填写说明
- 组织单位主要功能
- 查看项目进度
- 常见问题

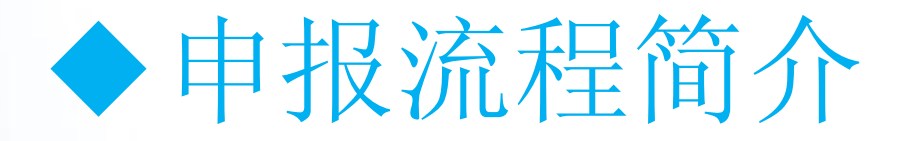

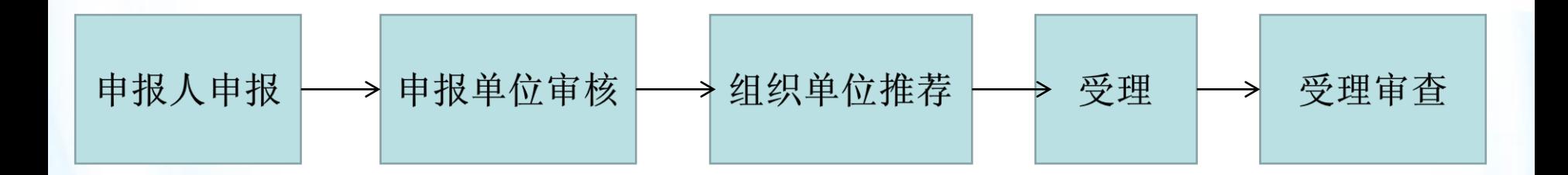

## 业务说明:

1、阳光政务平台没有账号的, 需要申报单位在阳光政务平台进行注册,填写好单位 信息,然后创建申报人账号。

2、申报人用账号登录阳光政务平台,填写好个人信息,然后进行申报项目,填写好 申报书后,提交给单位管理员进行审核。

3、组织单位对审核通过并推荐的项目填写推荐意见后提交至受理机构进行受理,不 予推荐或需退回修改的项目,填写退回意见后退回至申报人,已推荐上的项目,组织 单位需尽快通知申报单位准备纸质材料。

- 4、成功推荐至受理机构的项目,由申报人在阳光政务平台中下载打印申报书资料盖 章后提交至组织单位,由组织单位一并提交到受理机构。
- 5、成功受理的项目由广州市科技项目评审中心进行受理审查。

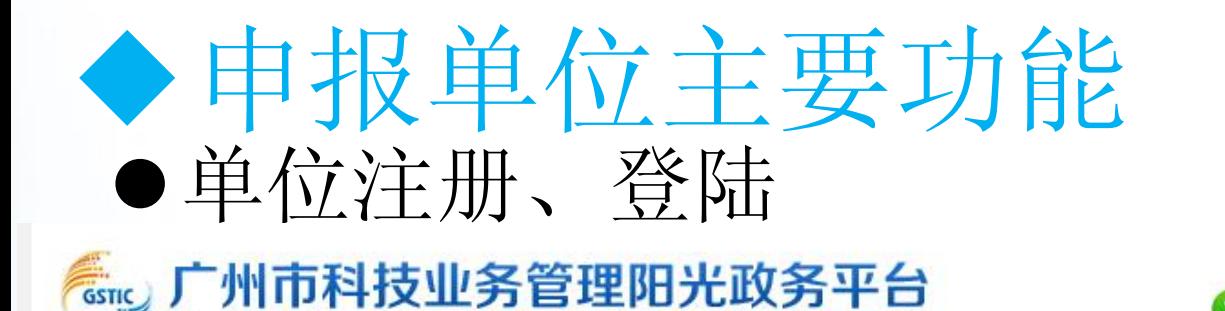

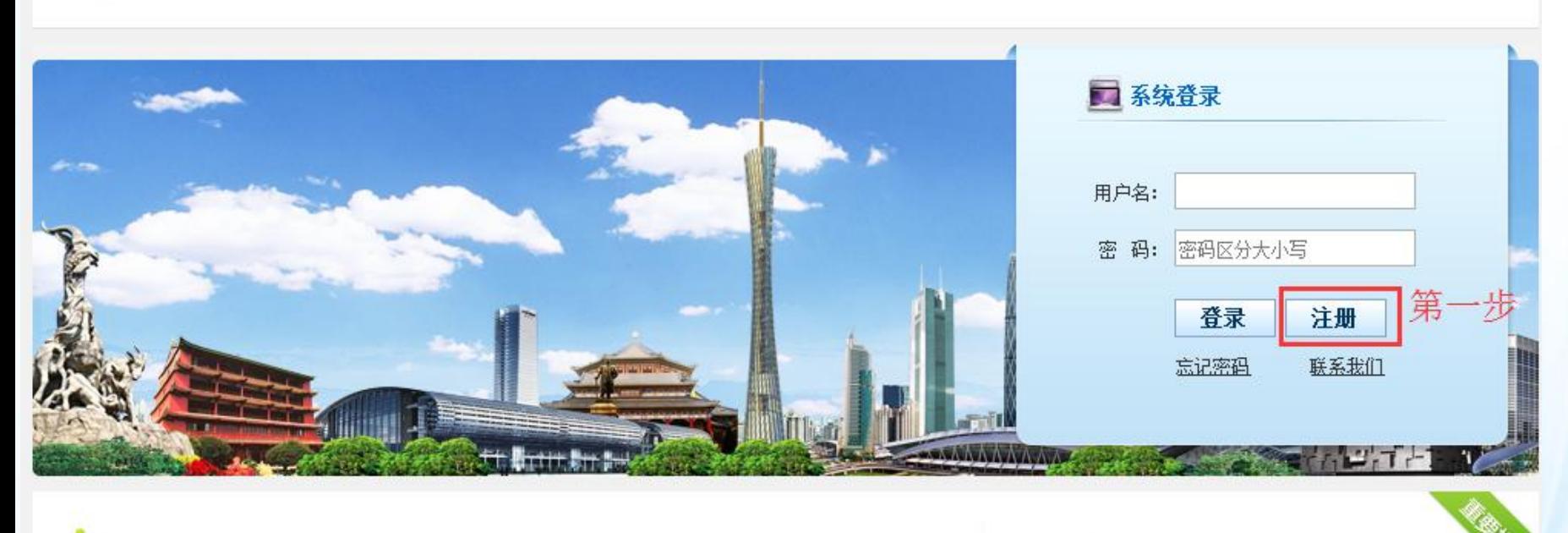

## 通知公告

更多>>

重要提示

常见问题

咨询服务

**A** 技术支持

# 温馨提示:

单位用户: 若是原科技计划系统中注册过的用户,直接使用原系统的组织机构代码 作为账号、原系统的密码作为初始密码在阳光政务平台中登录即可。

申 报 人:若是原科技计划系统中注册过的用户,直接使用原系统的账号、密码在 阳光政务平台中登录即可。

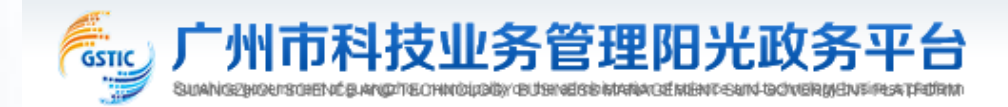

#### 注册向导

### △ 请根据您的工作职责,选择相应身份进行注册:

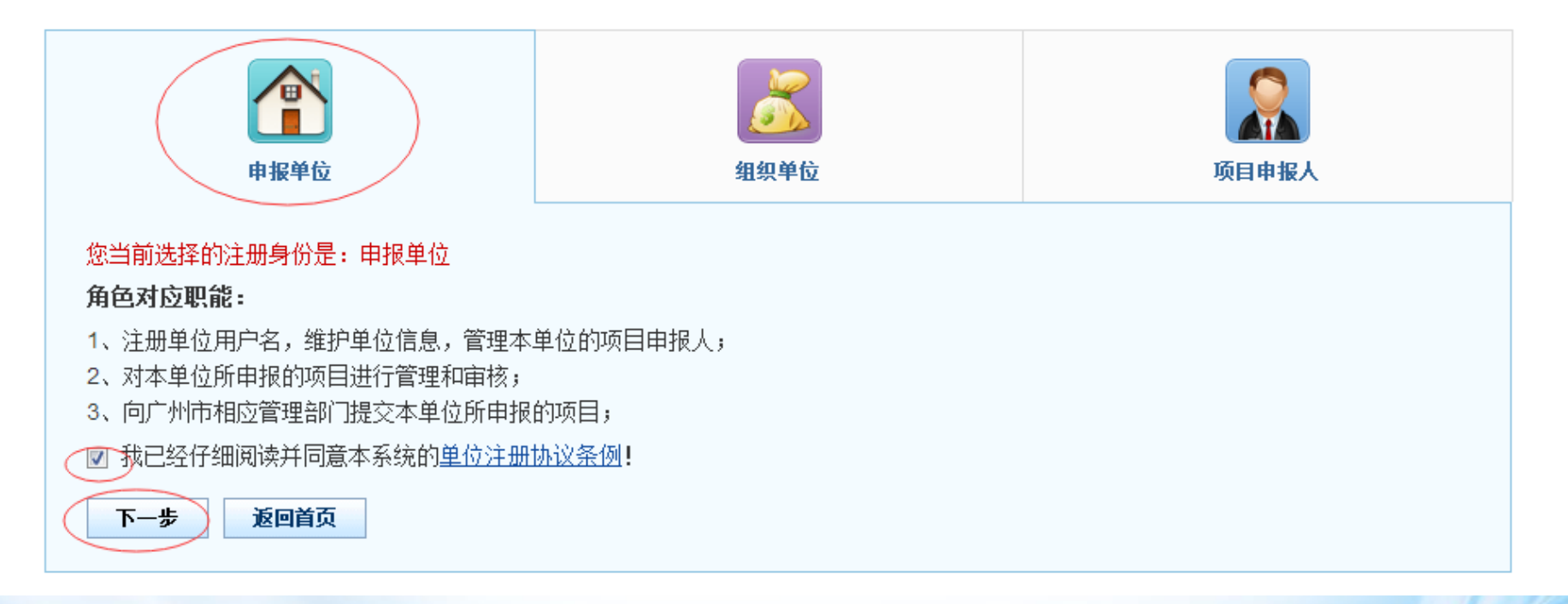

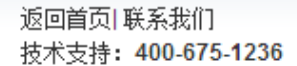

#### 注册向导

### 日提示

1. 如单位已注册,无需重复注册,请使用单位管理员账号登录。

2. 如单位名称变更,无需重新注册,请登陆系统后通过单位名称变更功能完成 。

3. 输入单位名称点击下一步后,如单位已注册,则显示单位注册及联系信息,如单位尚未注册,则会显示注册信息页面 。

4. 如忘记本单位管理员账号密码,请点击 此处 进行账号密码找回。

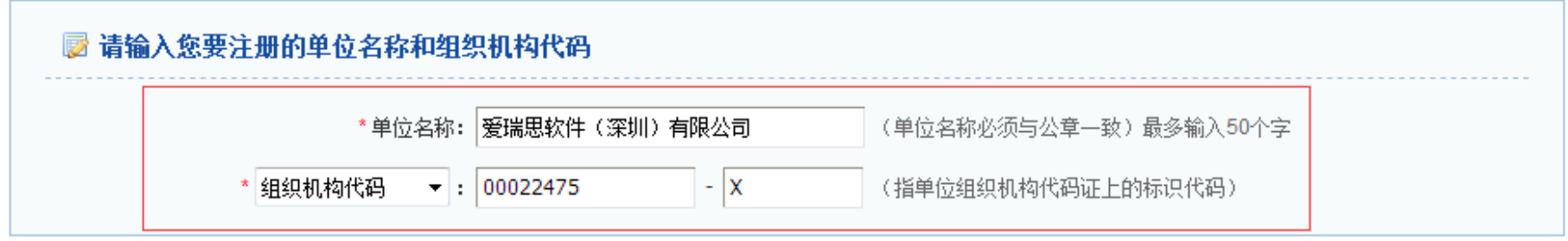

备注:组织机构代码是国家质量技术监督部门根据国家标准编制,并赋予每一个机关、事业、企业单位、社会团体、民办非企 业单位和其他机构颁发的全国范围内唯一的、终身不变的法定标识,若填写错误,将会影响您单位的项目申报工作。

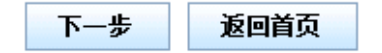

准确填写单位名称和组织机构代码或者统一社会信用代码, 点击下一步

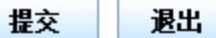

提交

退出

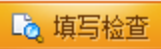

2 填写检查

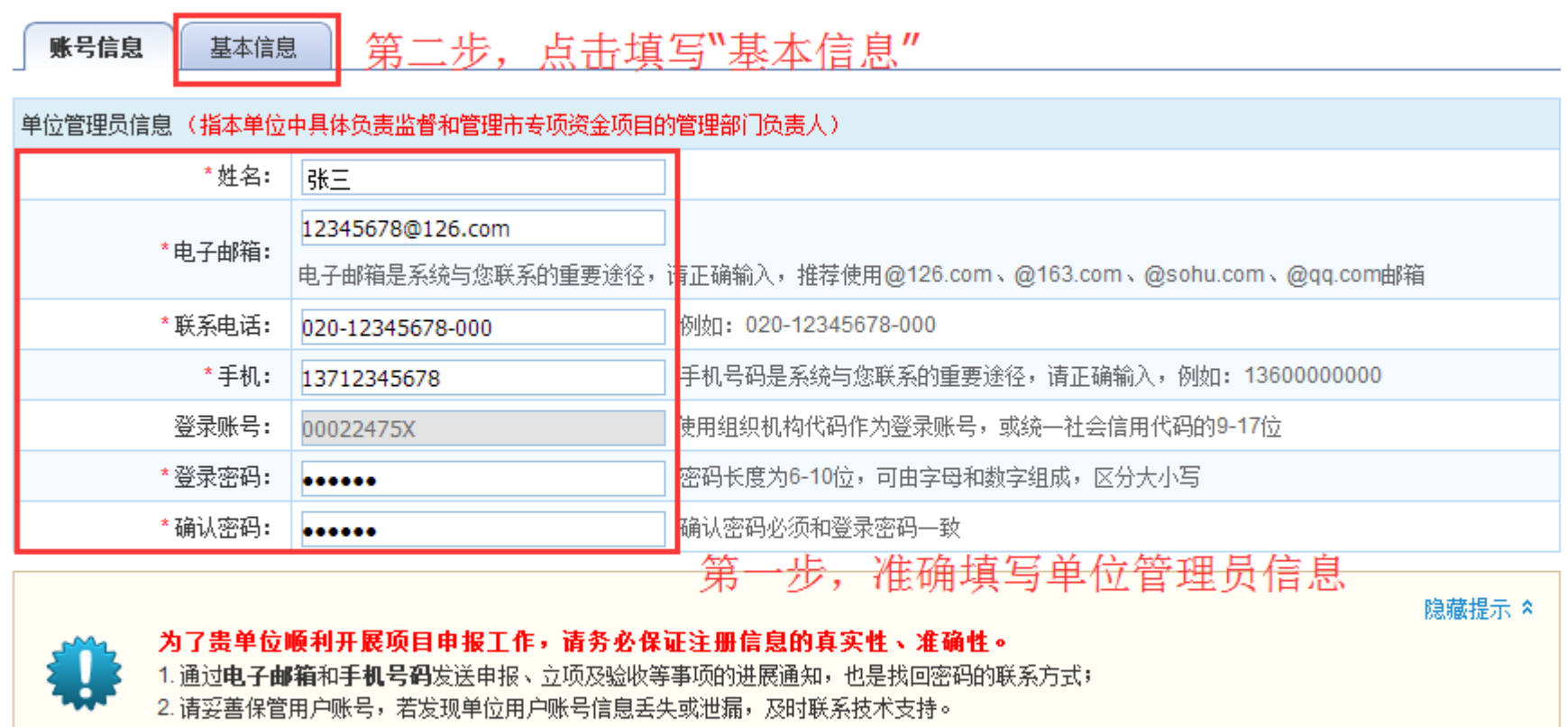

准确填写单位管理员信息和基本信息

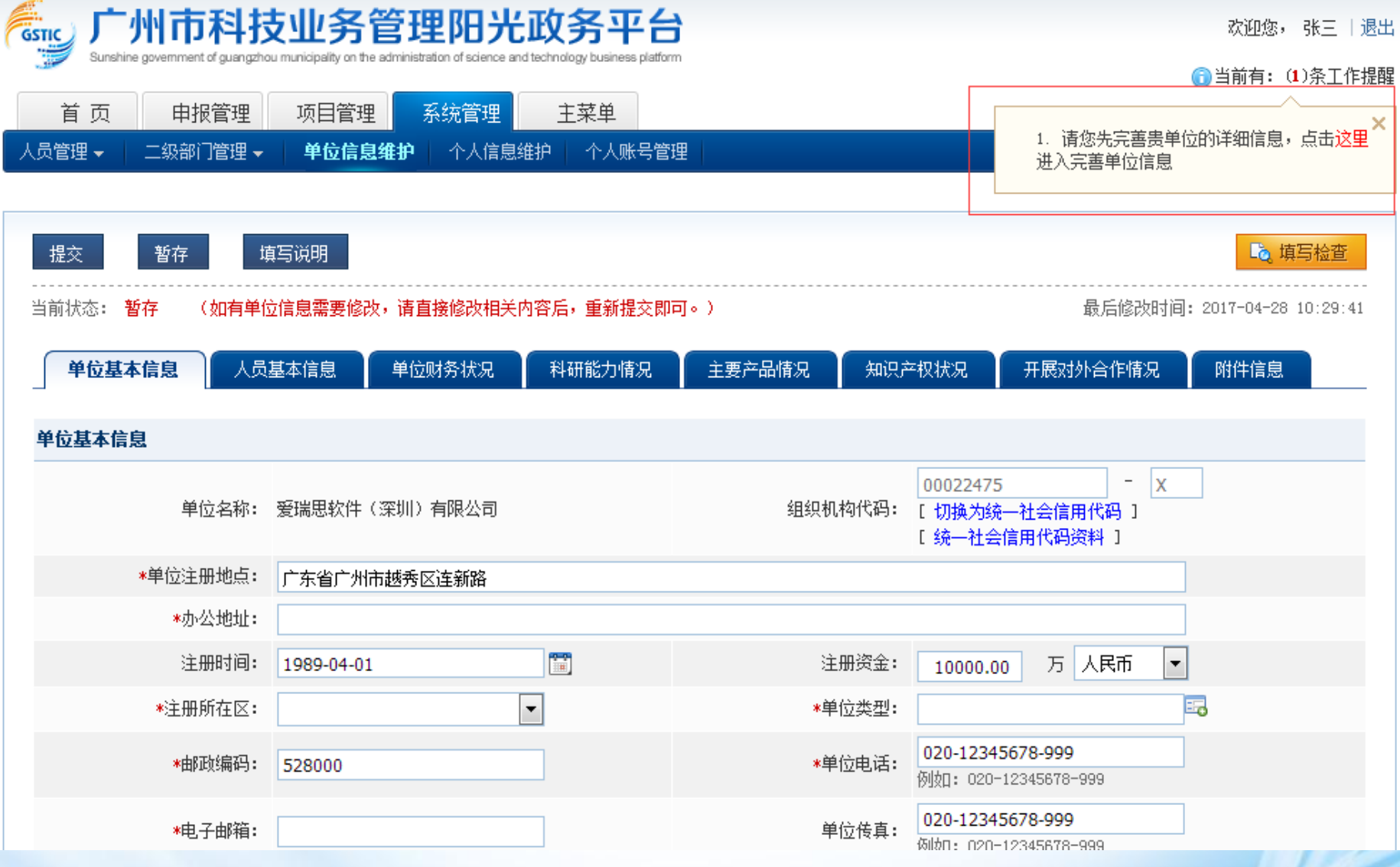

注册完之后,登录阳光政务平台填写好单位信息。 账号:组织机构代码(不含符号"-")、社会信用代码第9-17位。 密码:刚刚注册填写的密码

# 添加申报人 申报单位主要功能

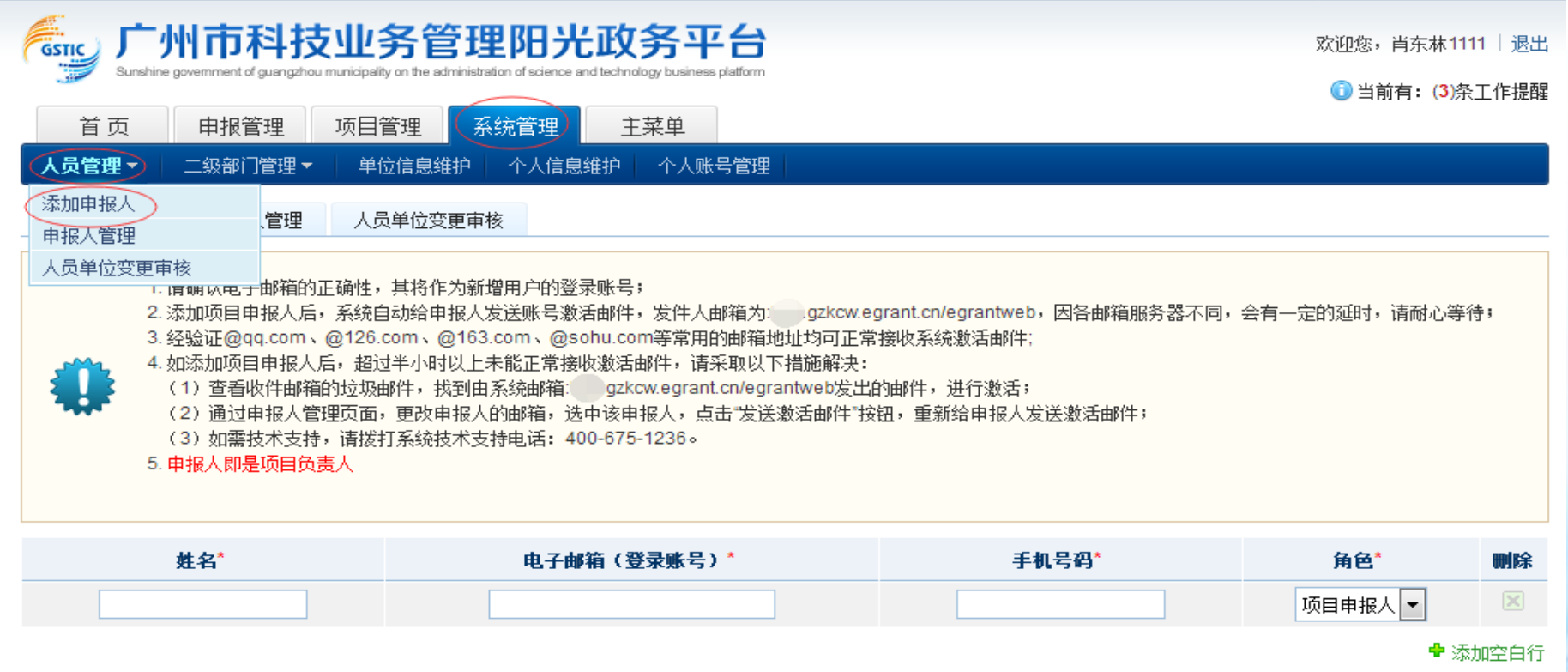

添加

可以通过"申报人管理"对今天注册或者添加的申报人进行管理。

添加申报人有两种方式:

方式一:单位管理员登陆阳光政务平台,通过系统管理--》人员管理--》添加申报人 方式二:申报人可以通过首页的注册按钮,根据提示进行注册和激活账号

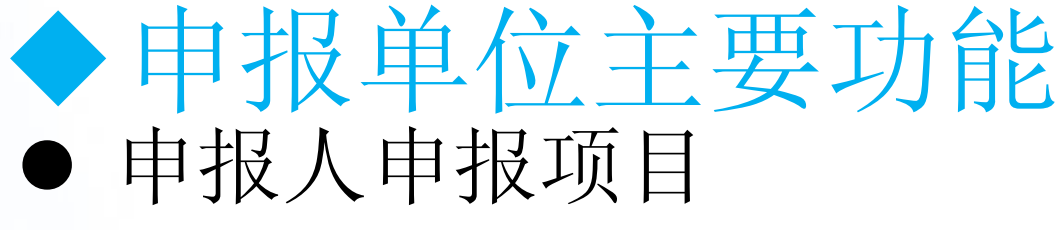

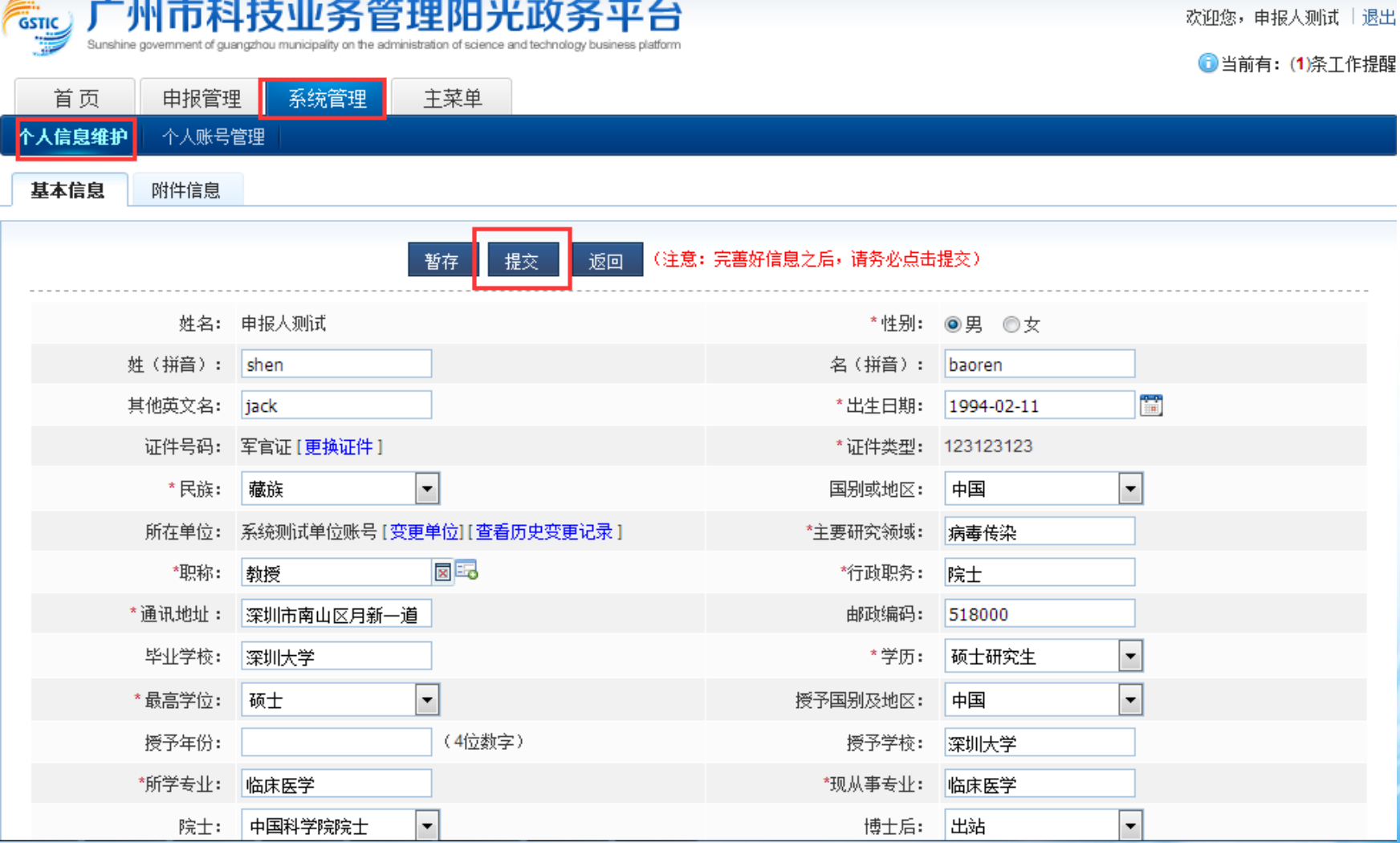

申报人登录阳光政务平台,完善好个人信息。账号:邮箱;密码:注册的时候设置的密码

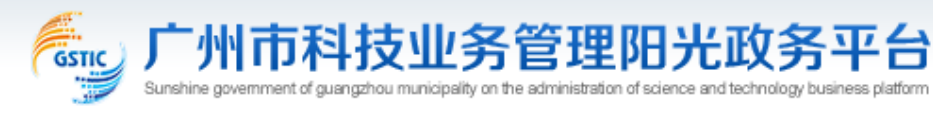

欢迎您,申报人测试 十退出

**1当前有: (1)条工作提醒** 

系统管理 主菜单 申报管理

首页

填写申报书

人以下是你正在填报的申报书,请选择相应的操作 ● 新増项目申请 项目名称 操作 年度 业务类别 提交时间 状态 PDF文件 审核意见 实验室建设专题 2修改/提交 X 删除 申报书填写中 公査者 查看 实验室实验室 2017 科普场所运行开放补助(市科普基 2017 ■查看 ■ 修改/提交 ※ 删除 12321234 申报书填写中 杳看 地运行) 科普场所运行开放补助(市科普基) 2017 申报书填写中 ■音看 ☆ 修改/提交 ※ 删除 杳看 地运行) 由报书填写中 ■查看 ☆ 修改/提交 ※ 删除 dsfsdf 2017 实验室建设专题 音看 科普报纸test 2018 科普专题 申报书填写中 公査者 查看 ■ 修改/提交 ※ 删除 天天1dfhihuerwtsa 2017 政府合作框架下项目 由报书填写中 ■查看 查看 ■ 修改/提交 其删除 众创空间建设 众创空间建设 申报书填写中 A 查看 杳看 ■ 诊改/提交 ※ 删除 2017 科技服务示范机构建设test 科技服务专题 申报书填写中 2017 ■ 查看 查看 ■ 修改/提交 其删除 sdfdsdfdsfsdfsdfssdfsdfsdfsdsfx 2017 政府合作框架下项目 申报书填写中 ■音香 杳看 ■ 检改/提交 ※ 删除

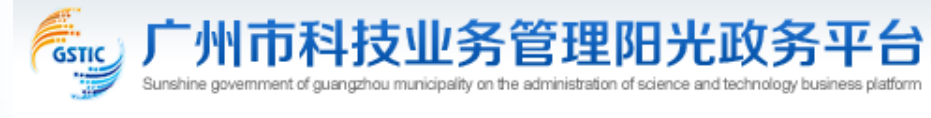

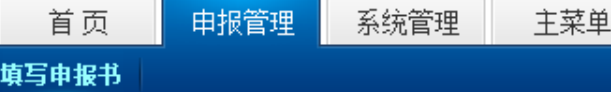

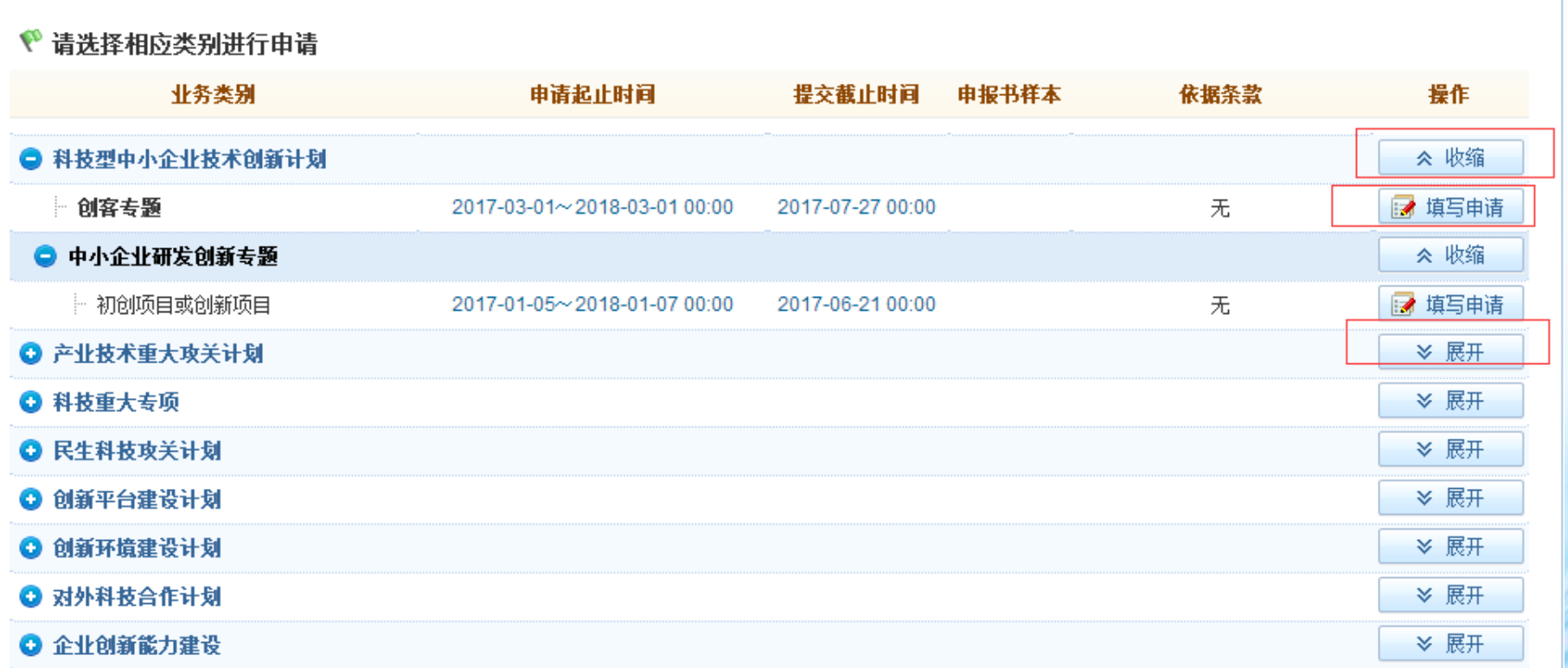

欢迎您,申报人测试 | 退出

1 当前有: (1) 条工作提醒

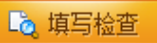

版本号: 704289435004

# 科普场所运行开放补助(市科普基地运行)-项目申请书(2017年)

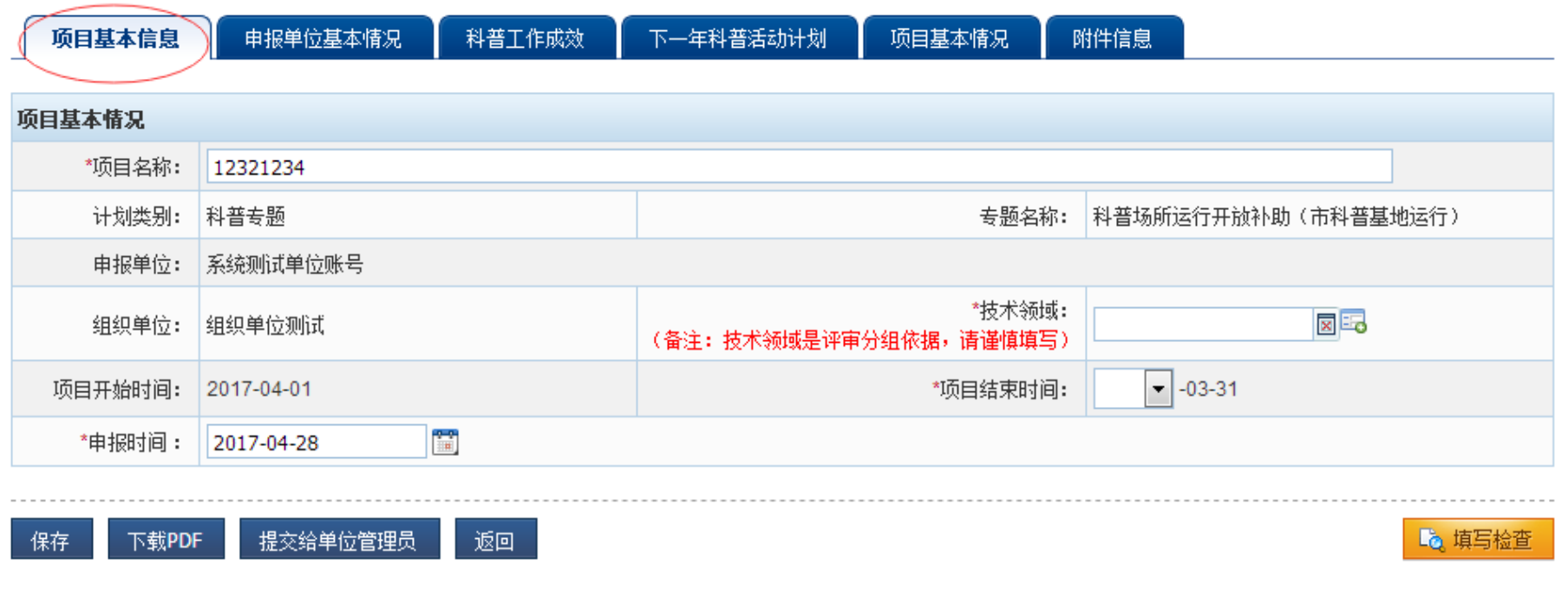

点击"项目基本信息"栏目,按实际情况填写。

可行性报告

#### 请按如下步骤完成可行性报告填写:

- 第一步: 下载可行性报告模板; 図句行性报告模板
- 第二步: 根据模板离线填写可行性报告;
- 第三步: 上传填写完的可行性报告(将填写完的可行性报告(不含水印)转换为PDF格式后再上传)。

上传

#### 为减少doc转换PDF出错率和转换时间,**可行性报告请上传非加密的PDF格式文件**

#### **用户转换PDF方法**为通过office(2007及以后版本)或WPS(点此下载安装)打开doc/wps文件后,点击菜单"文件"->"另存为"PDF进行转换,对不熟悉转换的,可联系单位同 事或管理员帮忙转换。

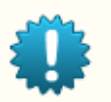

#### ★特别提醒:

隐藏提示 &

1. 报告内容凡涉及"申报人姓名"、"项目组成员姓名"、"申报人所在单位名称"、"项目组成员所在单位名称"的,分别以"申报人"、"项目组成员"、"申报单位"、 "合作单位"代替。多个项目组成员与合作单位名称以"项目组成员1""合作单位1"、"项目组成员2""合作单位2"等代替。

2. 对报告中图、公式、分子式等图形文件处理的内容,请将使用各种编辑软件生成的图、公式、分子式等转换成jpg或gi格式再贴到报告中。

## 填写可行性报告

包括下载可行性报告题纲,填写Word文档后转换为pdf,上传可行性报告。 注:请将使用各种编辑软件生成的图、公式、分子式等转换成JPG或GIF格式再 贴回到可行性报告正文中。

# 申报单位主要功能

# 申报单位审核申报书

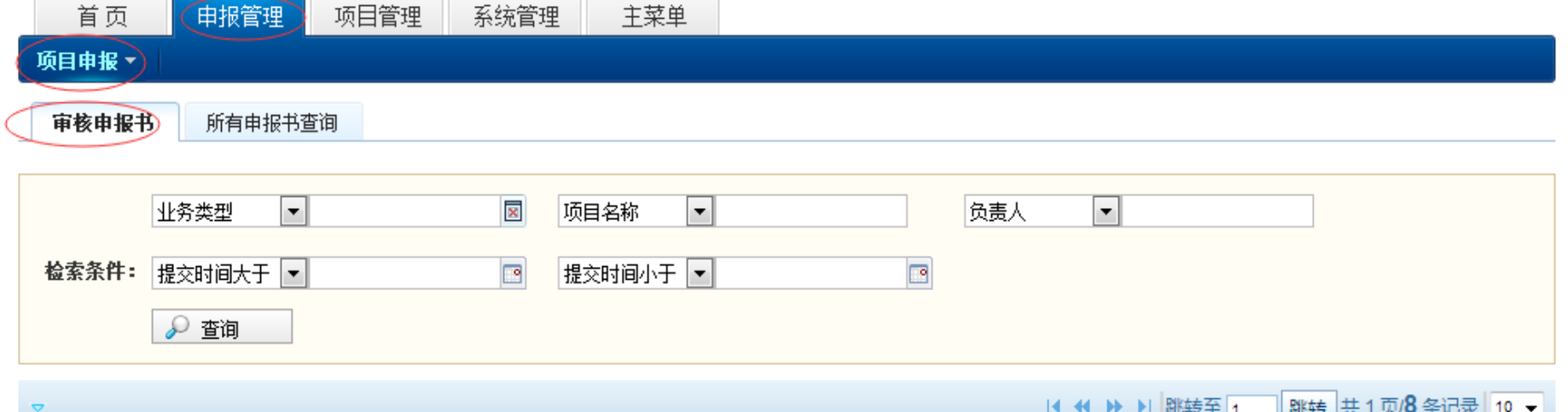

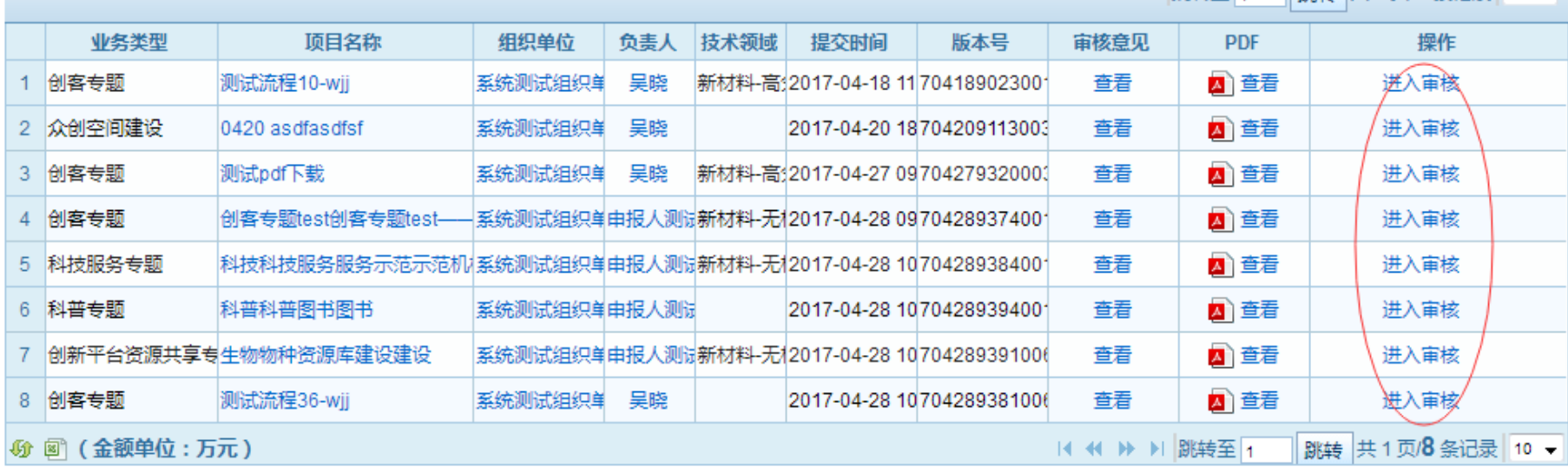

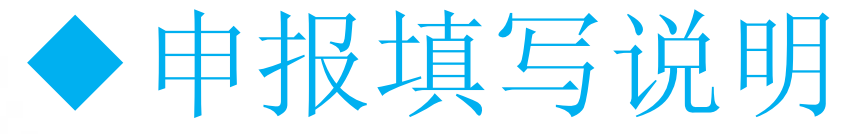

申报人填报申报表单操作说明:

1、申报书的申报人个人信息和单位相关信息自动同步了个人信息维护和单位 信息维护里的信息,在申报书中不可编辑,若申报的单位信息有变更,请在 申报项目之前,使用申报单位管理员账号对单位信息进行修改和保存,若申 报的个人信息有变更,申报人在个人信息维护进行修改和保存。 2、表单中带红色"\*"标识的字段为必填项,填写表单时注意信息填写完善。 3、保存: 填写过程中点击【保存】按钮可保存已填写的申报信息。 4、填写检查: 填写完成后可点击【填写检查】对填写信息的规范性进行检查, 包括必填项、输入数据规范性等,若有不符合规范的填写项,阳光政务平台 将做出提示,请根据提示进行完善和修改。

# 申报填写说明

5、下载pdf: 点击【下载pdf】可以看到下载的pdf格式。

6、上传附件:申报书填写过程中要上传附件。附件要求:1.阳光政务平台 支持JPG, PDF等多种格式的附件, 其中, pdf格式的单个附件要求小于 20M,其他格式的单个附件要求小于10M。附件文件建议采用JPG格式 (可以扫描或用数码相机拍照方式获得),对于大于一页的单个附件,如 审计报告等,建议采用PDF格式。

7、填写完成保存后,检查符合规范,即可提交单位管理员审核,申报书在 提交之前都可以修改,提交之后就不能再修改,若需修改则需由管理员退 回后才能修改。

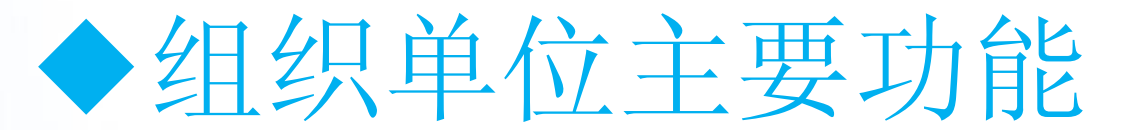

注册、登录

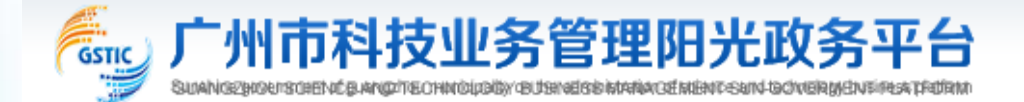

返回首页|联系我们 技术支持: 400-675-1236

#### 注册向导

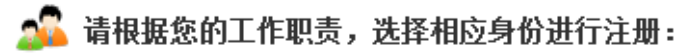

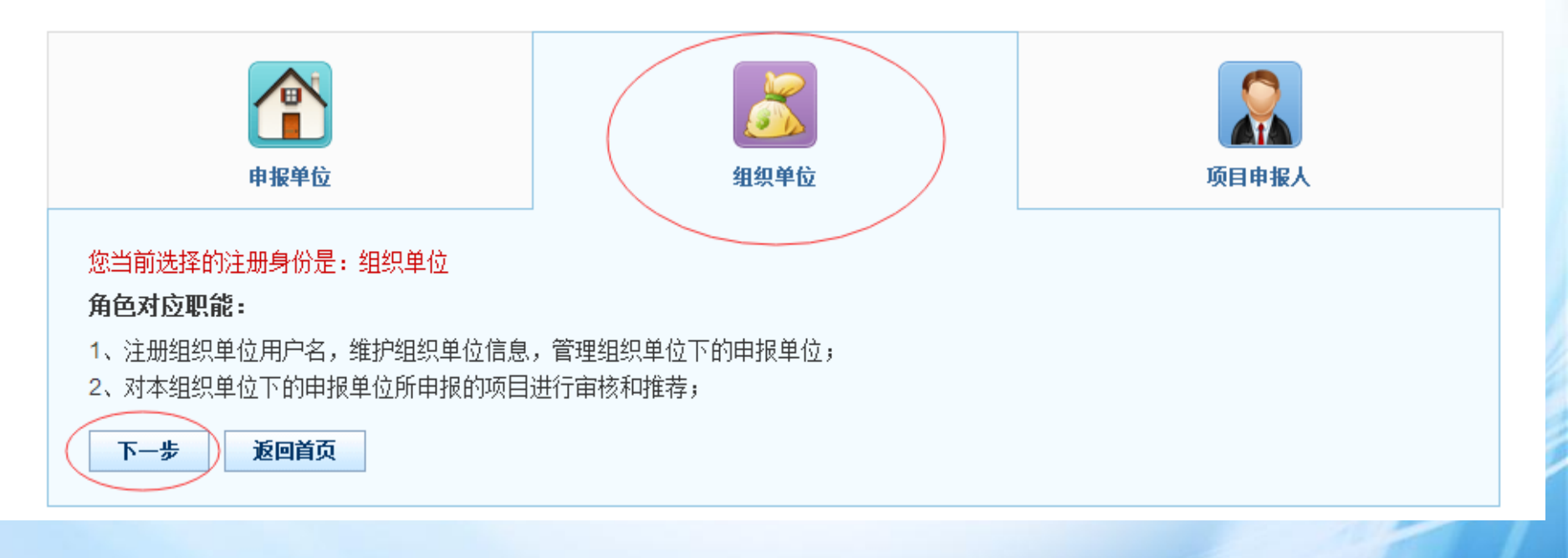

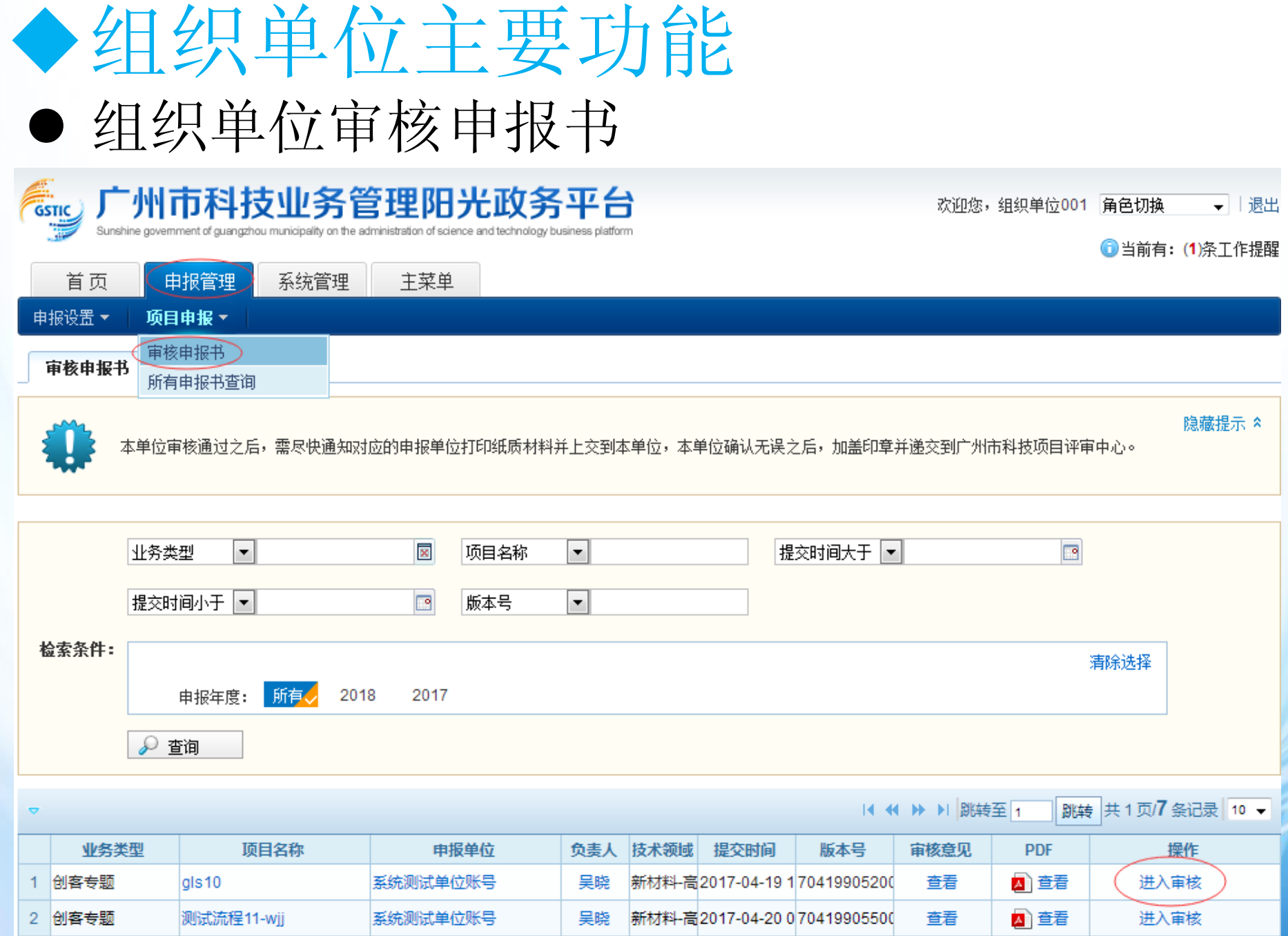

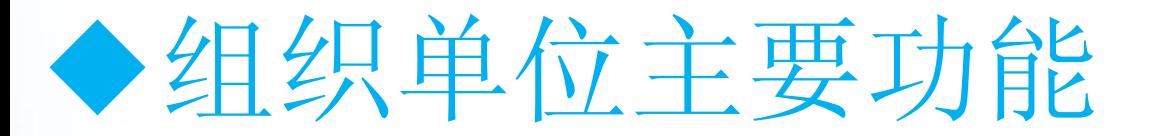

708461136

561063298

769756368

# 管理申报单位

深圳市腾讯计算机系统 由报单位

砂 國 (金额单位:万元)

由报单位

由报单位

3

 $\overline{4}$ 

5 1111

**Sfsf** 

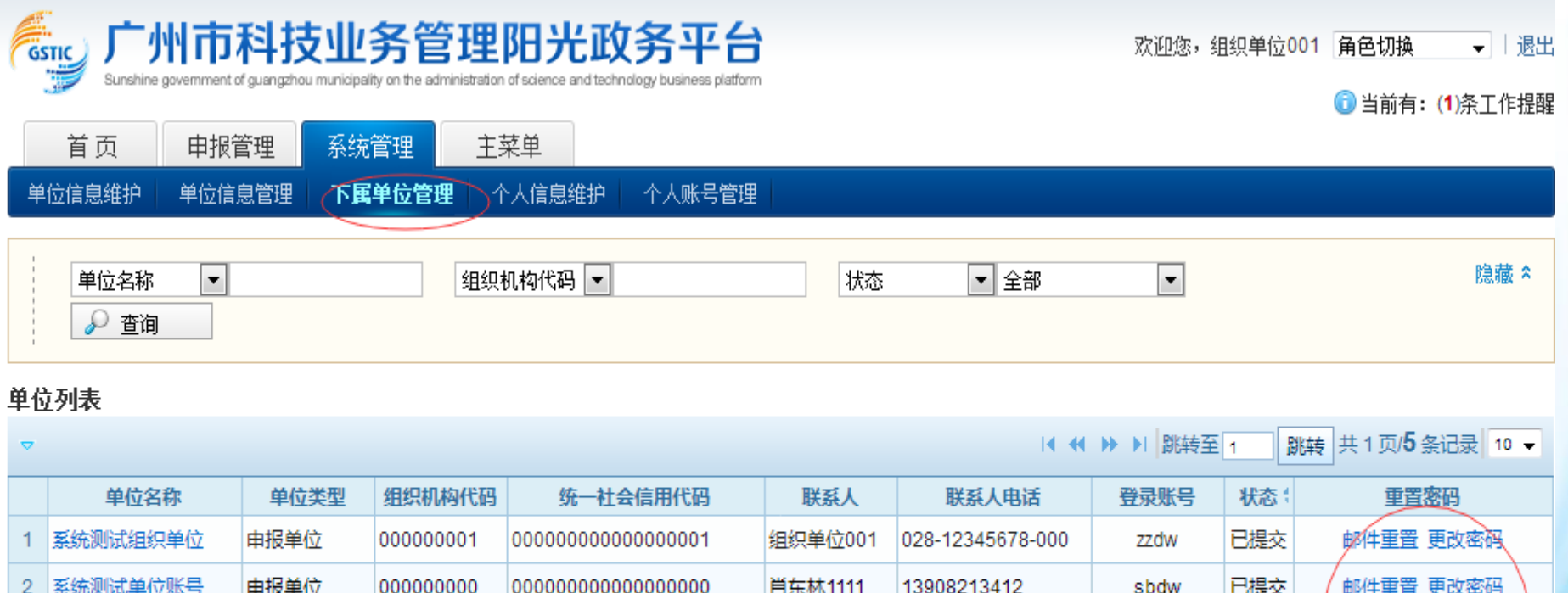

dwgly

23432

111

0755-3763838

15699999999

11111

708461136

561063298

769756368

14 44 H H 跳转至 1

暂存

暂存

暂存

邮件重置 更改密码

邮件重置 更改密码

邮件重置 更改密码

跳转 共1页5条记录 10 ▼

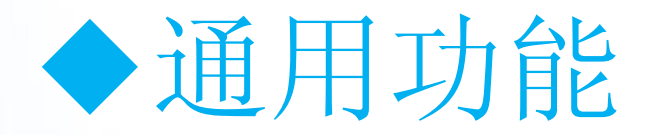

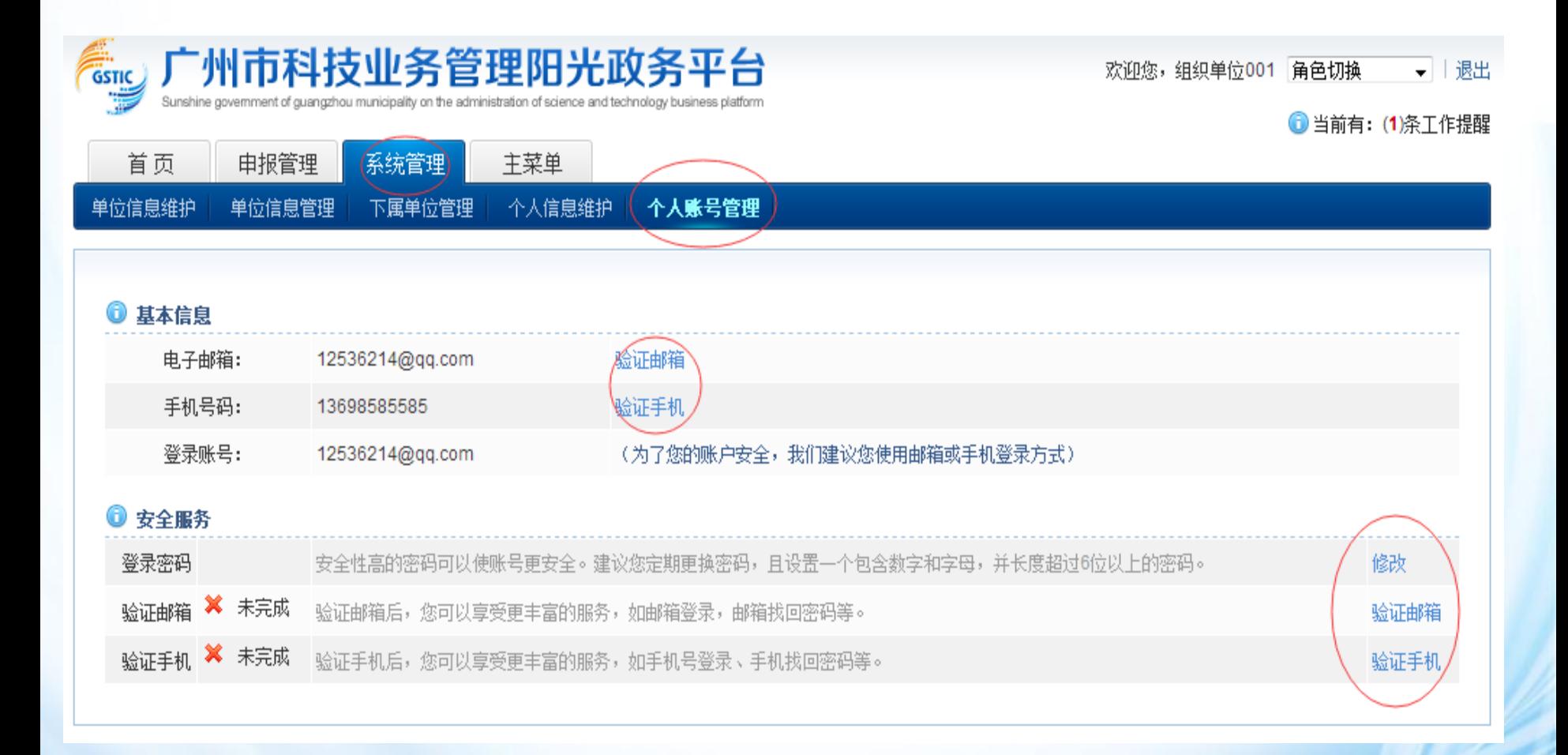

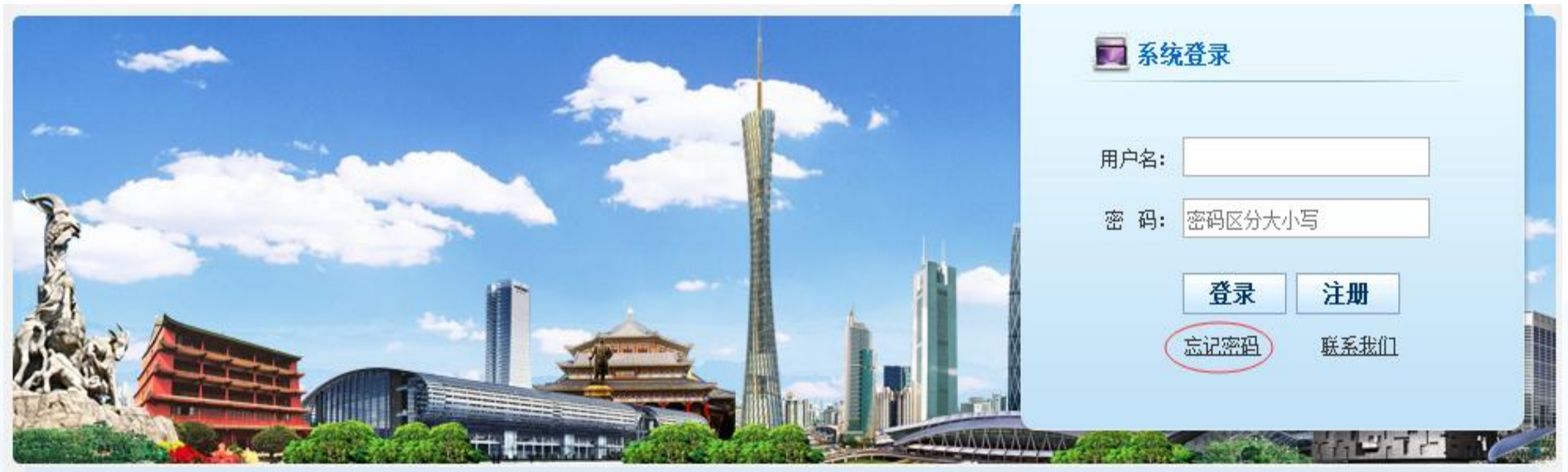

#### 找回密码

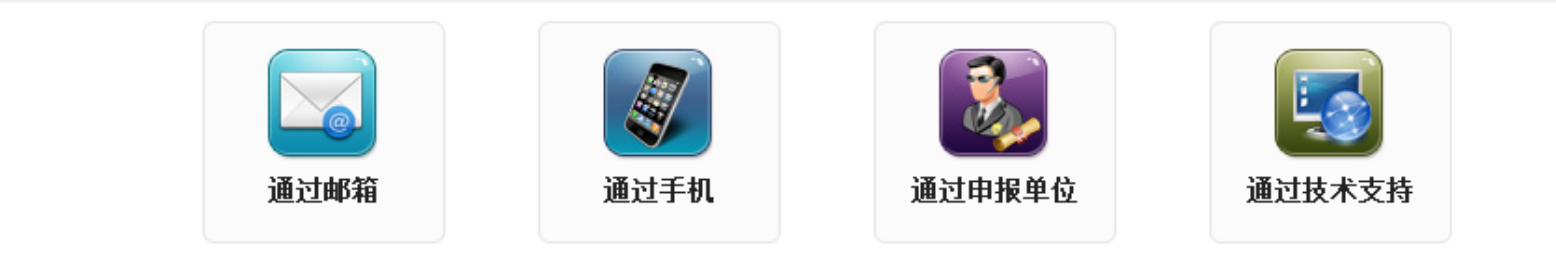

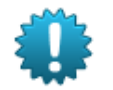

1、通过邮箱获取密码时,系统将发送激活邮件到您的验证邮箱,请根据邮件提示重设密码。

#### 注: 您必须已经**验证了邮箱**,才可使用本服务。

2、通过手机获取密码时,系统将发送验证码信息到您的验证手机,收到验证码之后在页面填写重设密码。

#### 注: 您必须已经**验证了手机**,才可使用本服务。

3、通过申报单位获取密码时,您可以查询到您的申报单位相关联系人信息,请您主动与其取得联系后重设密码。

4、通过窗口获取密码时,联系电话 020-83491531,020-83570985,并提供相关证明后,重设您的密码。(仅限 申报单位忘记密码的情况)。

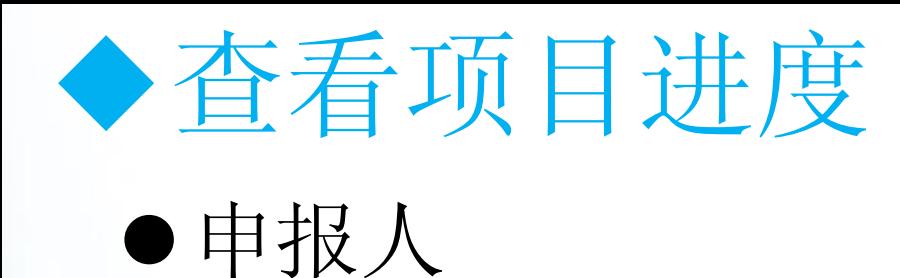

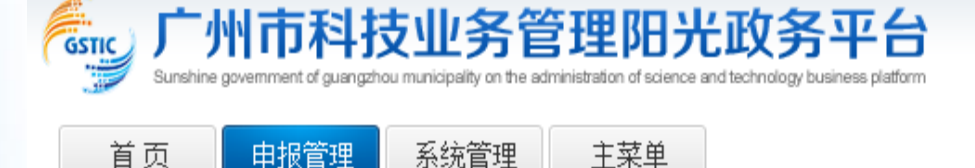

填写申报书

## 2 以下是你正在填报的申报书,请选择相应的操作

欢迎您,申报人测试 |退出

1 当前有: (1) 条工作提醒

⊙ 新増项目申请

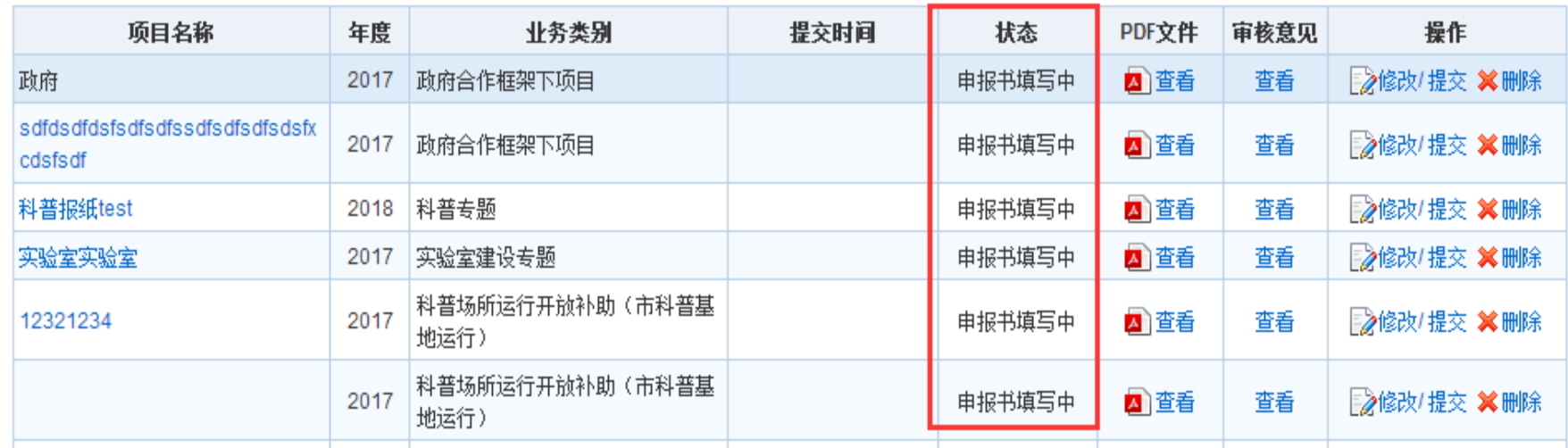

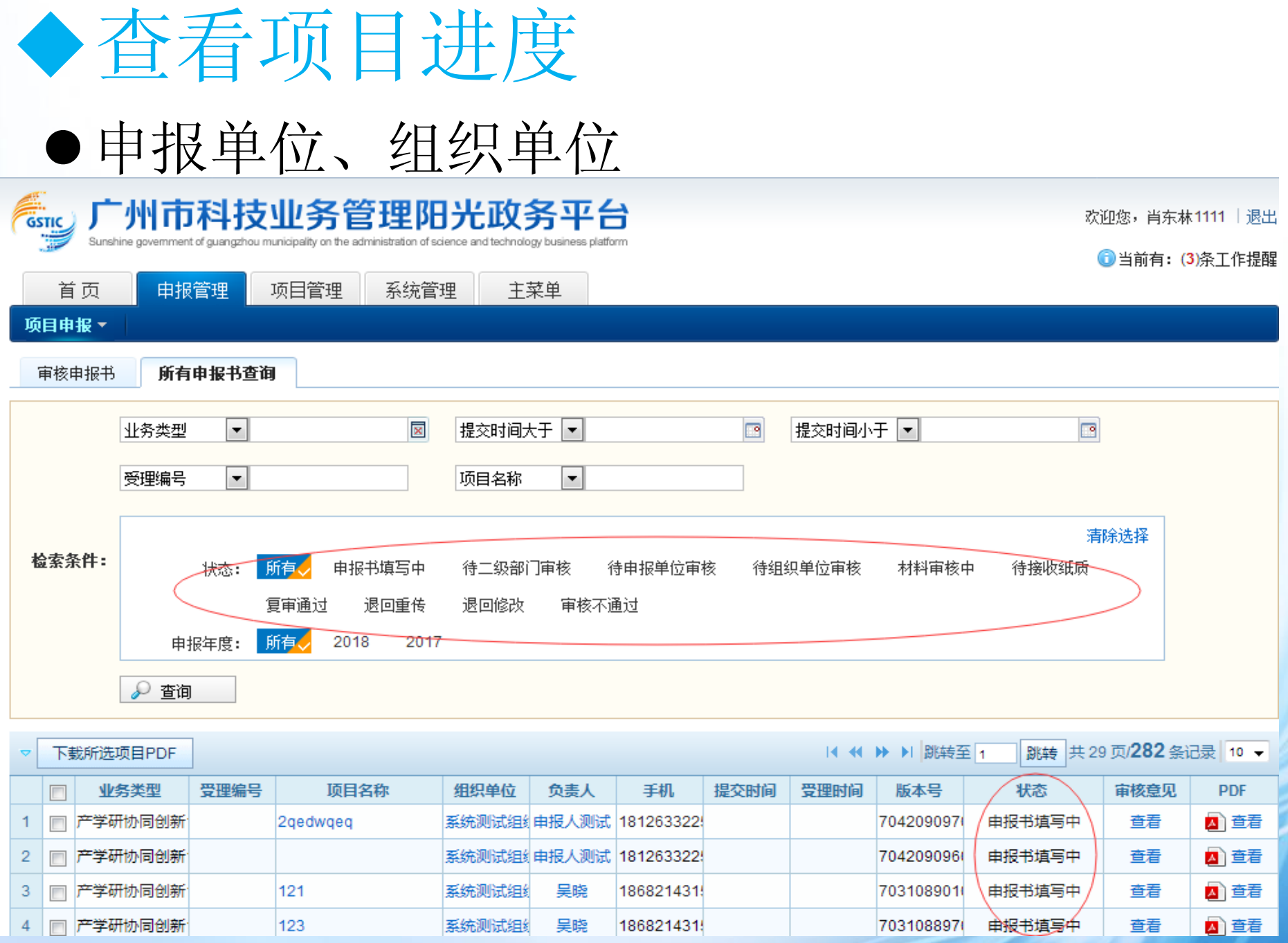

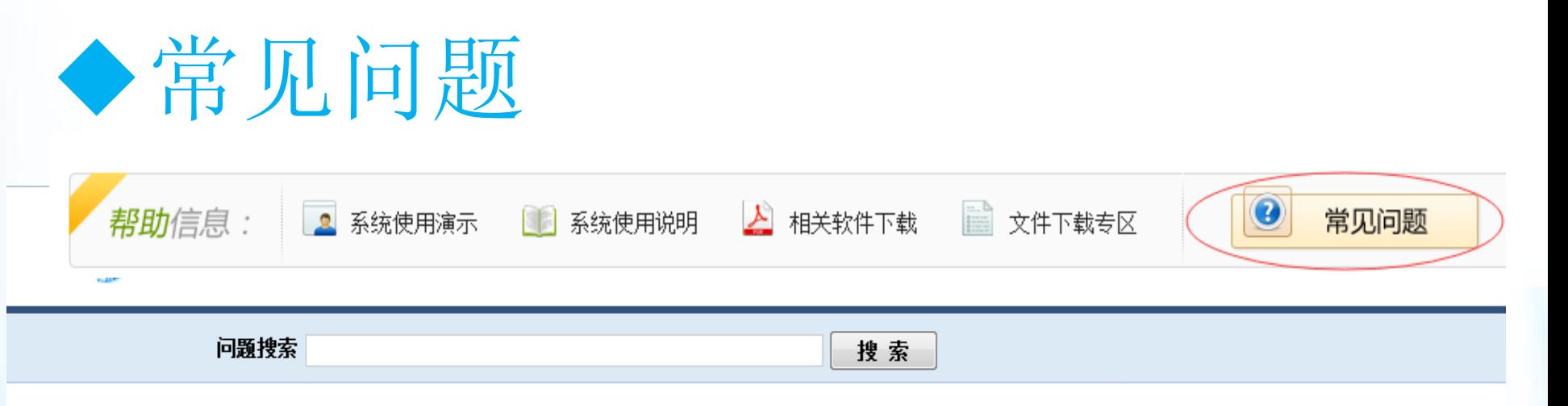

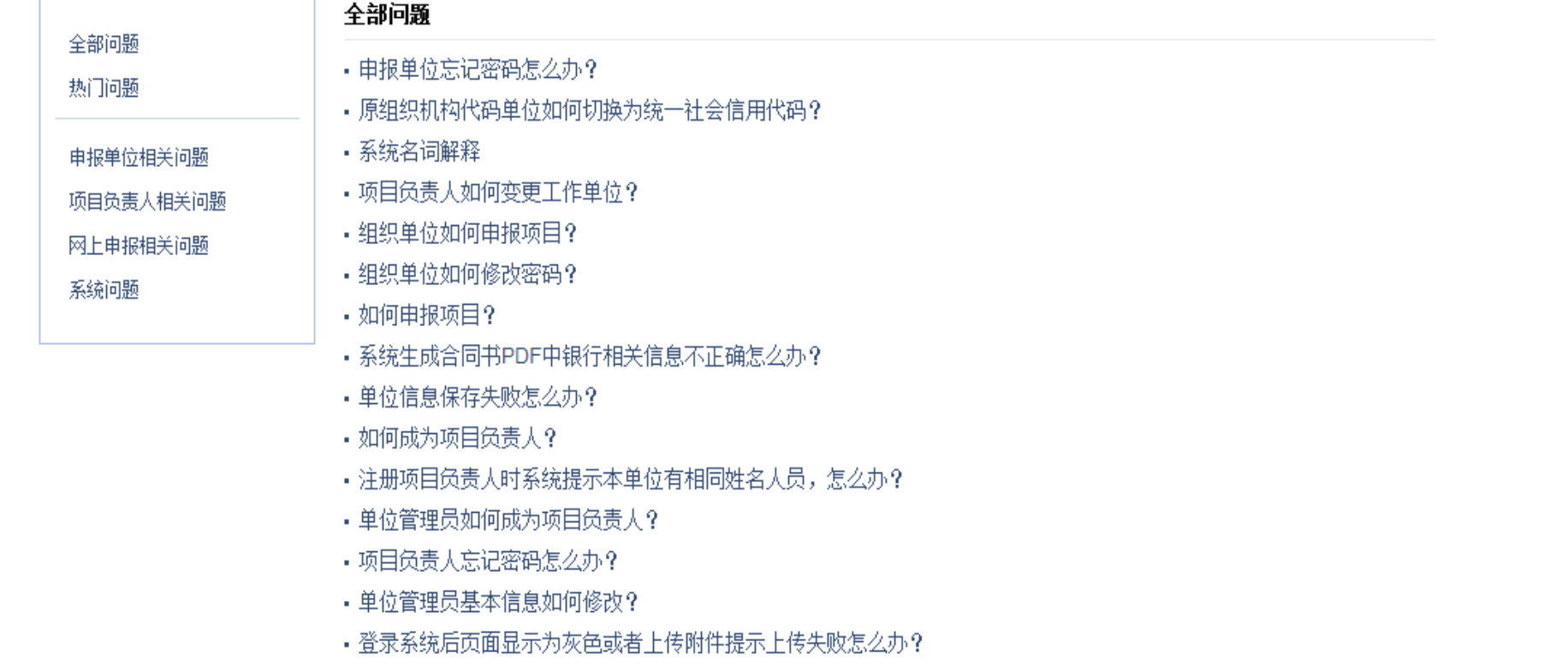